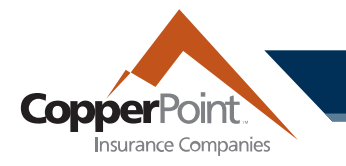

# **Certificates of Insurance**

To create certificates of insurance, registered user must have the Policy user permission. Click on the Certificates of Insurance tab at top or the quick link to access the certificates page.

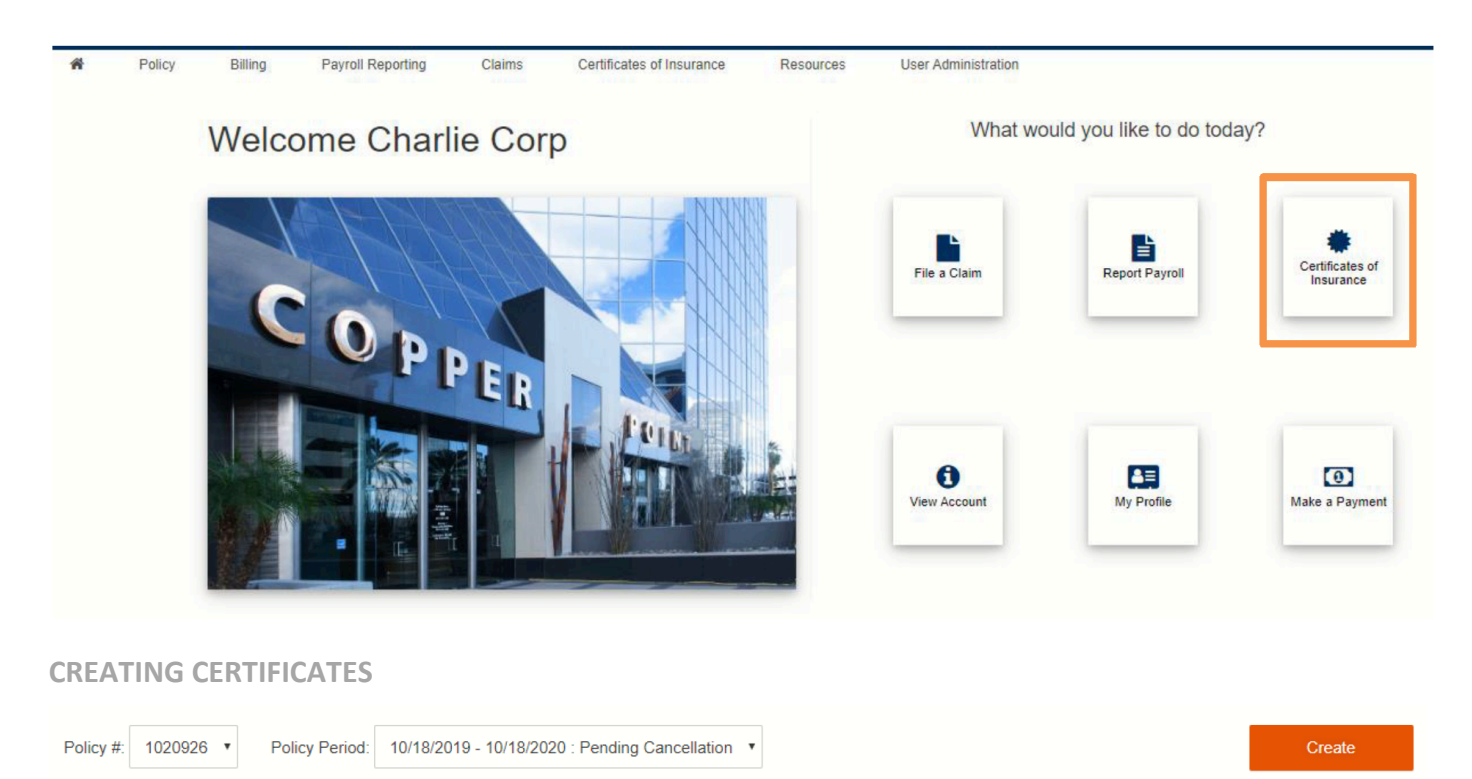

On the Certificates page, select the appropriate policy number and policy period from the dropdown at top, then click the orange Create button.

(Please note that certificates can be generated only for workers' compensation policies. If there is no workers' compensation policy on the account, the Create button will be disabled.)

#### **copperpoint.com**

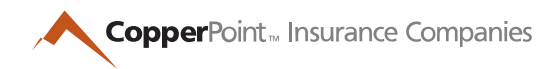

## Options

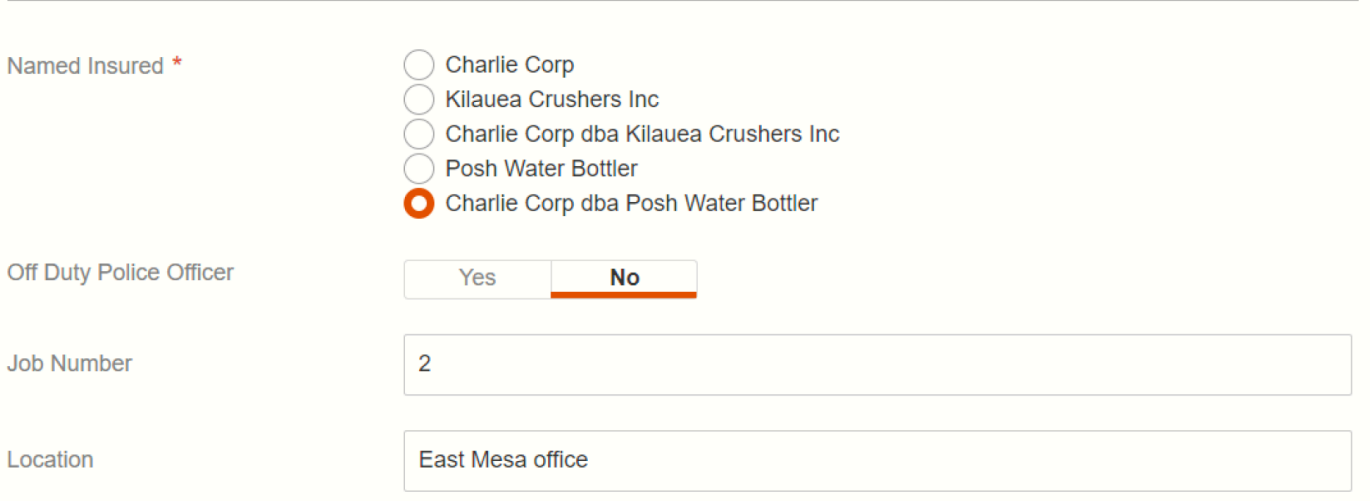

Complete the required fields to create the certificate. In the Options section, the named insured, additional named insured, or DBA can be selected, or a combination of those titles.

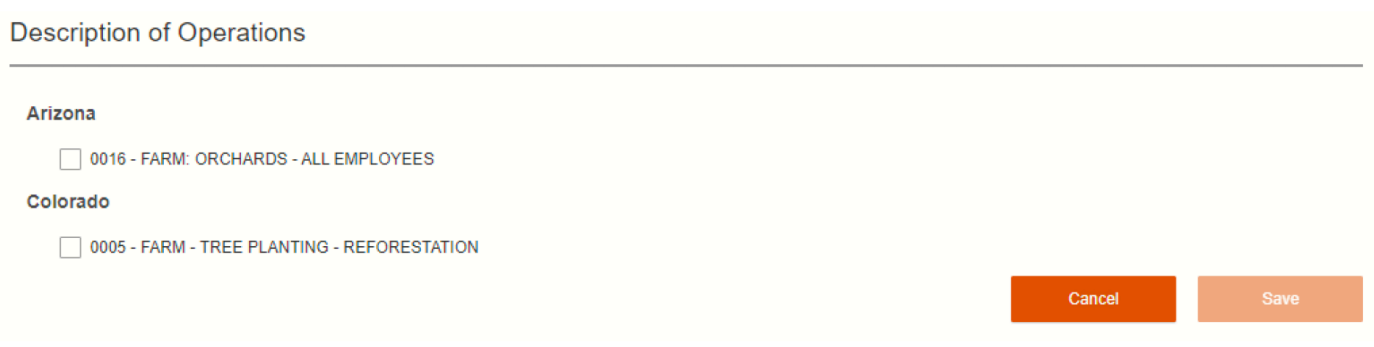

Select for which states the certificate applies in Description of Operations, then click Save. The screen will refresh to the main Certificates of Insurance page with a blue informational banner confirmation.

#### **copperpoint.com**

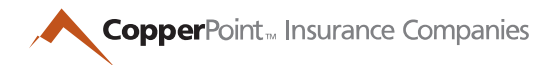

### **EDITING AND DOWNLOADING CERTIFICATES**

The Certificates of Insurance page will open with a list of created certificates for the selected policy and term:

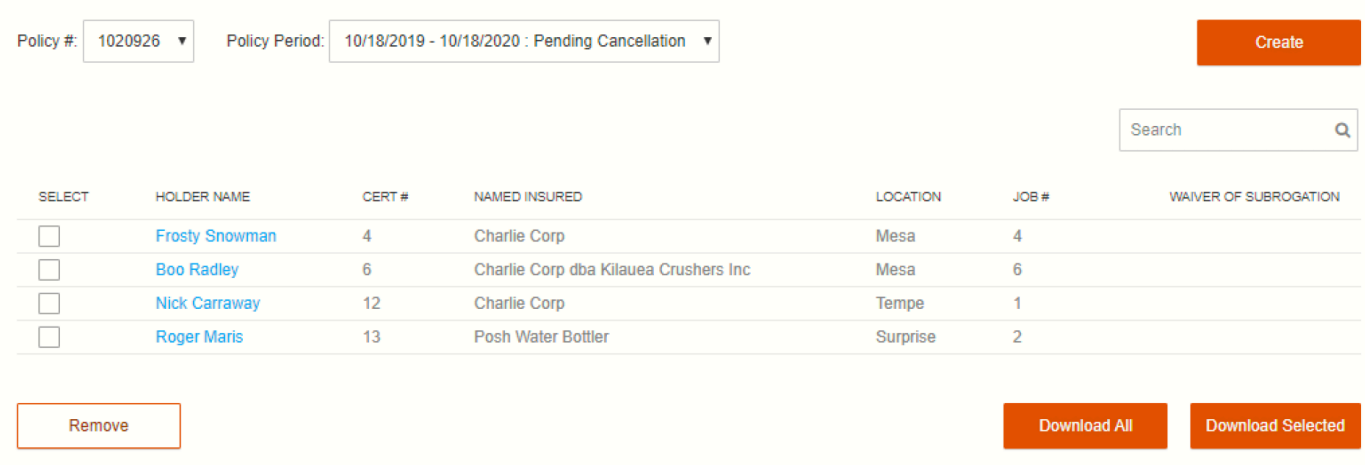

This table can be sorted by its headers, so the list can be arranged by holder name, certificate number, named insured, location, or job number.

To view any certificate, use the checkbox in the left Select column and click Download Selected. Or, click the Download All button to save all in a zipped folder.

Certificates can be changed or deleted. To edit a certificate, click on the holder name (in blue), make the updates, and then click Save. To remove a certificate, use the checkbox in the Select column and click Remove. Once a certificate has been removed from the list, it cannot be retrieved.

#### **copperpoint.com**